## Payconiq by Bancontact

# heChank

### FRAUDE / PHISHING

Om veiligheidsredenen raden wij u ten zeerste aan om de exacte naam van de site www.beobank.be in de adresbalk in te voeren om via Beobank Online toegang te krijgen tot uw rekeningen. Voeg deze site toe aan uw favorieten.

Geef nooit uw bankcode of wachtwoord door via telefoon, e-mail, sms of op sociale netwerken. Beobank zal u er nooit op deze manier naar vragen.

#### Meer tips en voorbeelden zijn te vinden op www.beobank.be/phishing

*Dit document is slechts een ondersteuning om u te helpen bij uw registratie bij Payconiq . Dit houdt geen enkele verbintenis of aansprakelijkheid in vanwege Beobank NV/SA.*

## Payconiq by Bancontact installeren

Payconiq laat toe om gemakkelijk online te betalen via een QR-code te ontvangen. Alle transacties uitgevoerd met de Payconiq by Bancontact-applicatie zijn veilig en snel.

#### Alvorens u de Payconiq by Bancontact-app kan gebruiken,, moet u online toegang hebben tot Beobank Online en Beobank Mobile.

U kunt de Payconiq by Bancontact-applicatie rechtstreeks downloaden in de 'Play Store', de 'Apple Store' of via de directe link op het beginscherm van onze 'Beobank Mobile'-applicatie. Open de Payconiq by Bancontactapplicatie en volg de stappen hieronder om uw Beoban-kaart toe te voegen.

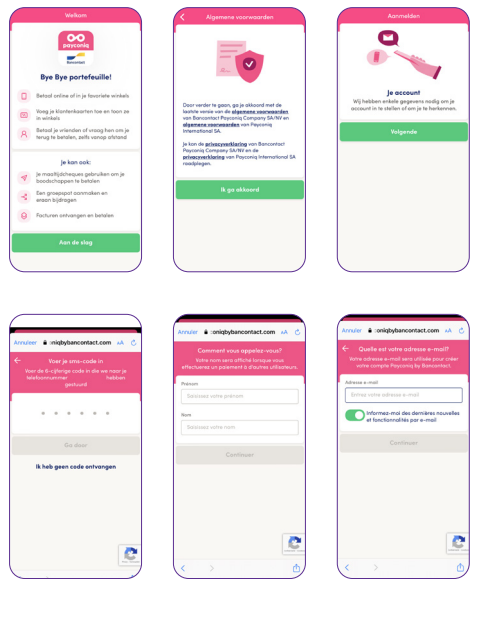

- 1. Lees de verschillende opties die Payconiq by Bancontact aanbiedt, aanvaard de algemene voorwaarden van Payconiq by Bancontact en klik op 'Volgende' om uw account aan te maken.
- 2. Voer uw mobiele telefoonnummer in en de 5-cijferige code die u per sms hebt ontvangen. Voer vervolgens uw achternaam, voornaam en e-mailadres in. U ontvangt ook een code om in te voeren ter validatie.

## Uw betaalkaart koppelen

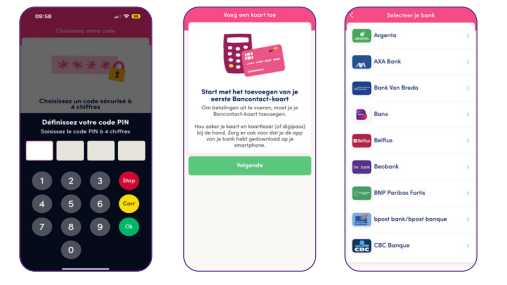

1. Klik op 'Maak pincode aan' om een 4-cijferige pincode in te voeren die u later nodig heeft om uw betalingen te bevestigen. Zodra de code is ingevoerd en bevestigd, klikt u op 'Volgende' om uw Beobank-debetkaart aan de applicatie te koppelen door Beobank in de lijst te kiezen.

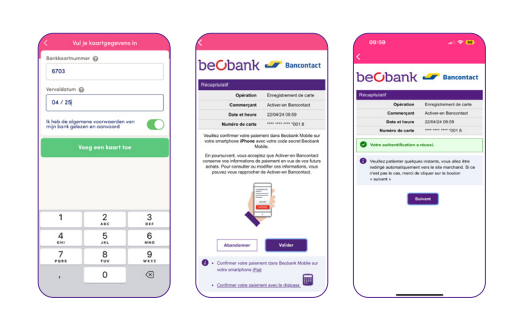

- 2. Voer het nummer van uw kaart en de vervaldatum in. Bevestig dat u de (pre)contractuele informatie hebt gelezen en klik op 'Voeg een kaart toe'. Volg vervolgens een van de onderstaande methoden om de kaart te koppelen en te bevestigen.
- a. Als u **Beobank Mobile** gebruikt, ontvangt u een melding waarin u wordt gevraagd om de toevoeging van uw kaart te bevestigen (een betaling van 0 EUR aan de handelaar «Activeer / met Bancontact»).
- b. Indien u (nog) geen gebruikmaakt van Beobank Mobile, wordt u gevraagd om de toevoeging van uw kaart te bevestigen met behulp van uw Digipass.

Na bevestiging ontvangt u een bericht in de Payconiq by Bancontact-app waarin staat dat uw Beobank-kaart succesvol gekoppeld is.

## Uw betaalrekening koppelen

In een laatste stap wordt u gevraagd om uw bankrekening te koppelen. Daardoor kan u gemakkelijk uw vrienden op afstand terugbetalen (via de contactlijst van uw smartphone), snel geld ontvangen door uw vrienden een betalingsverzoek te sturen, uw maaltijdcheques aan de app koppelen of een spaarpot aanmaken.

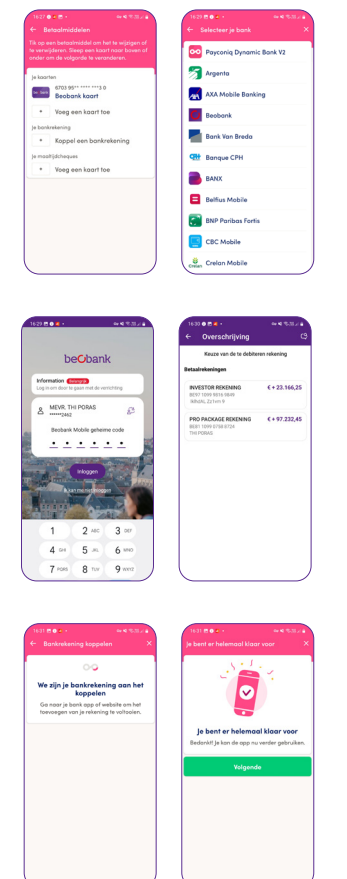

- 1. Kies ervoor om een bankrekening te koppelen en navigeer door de schermen van de Payconiq-app, bevestig met de code van uw Payconiq-app, totdat de lijst met banken wordt weergegeven. Selecteer vervolgens Beobank uit de lijst met voorgestelde banken.
- 2. De mobiele app wordt dan automatisch geactiveerd: identificeer uzelf zoals gewoonlijk met de Beobank Mobile-pincode of gezichts-/vingerherkenning. Kies vervolgens de betaalrekening die u wilt gebruiken voor uw betalingen met Payconiq. Bevestig die keuze met uw Beobank Mobilie-pincode.

3. U wordt vervolgens automatisch teruggeleid naar de Payconiq by Bancontactapp: u kunt nu uw account gebruiken voor betalingen met Payconiq.

Als u nog bijkomende vragen heeft, aarzel dan niet om de veelgestelde vragen op onze website raad te plegen: www.payconiq.be/nl/faq